# ONLINE SERVICES

Access and user guide

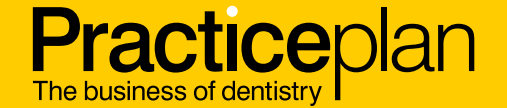

This mini guide is here to support you to ensure that all members of your practice are set up correctly on Online Services. It covers the following:

- Checking who at the practice has access
- Adding new Online Services users
- Activating a member of staff without access to Online Services.
- Finding a lost username
- Resetting passwords.

Enabling each member of staff at your practice to be set up with the correct level of access will provide them with login details so that they can take advantage of our Resource and Learning Hub\*

#### **https://hub.practiceplan.co.uk**

The exclusive, 'members only' hub is packed full of plan membership training and business support to help you attract and retain patients, maximise the potential of your team and build a profitable and sustainable practice.

\*The Resource and Learning Hub contains verifiable CPD learning modules and user details will automatically pull through onto auto-generated CPD certificates upon completion. Therefore, it is important that each member of staff has their own login to reflect CPD requirements as required and applicable.

## Checking who at the practice has access

To check who at the practice has access to Online Services, you need to go to the User Access page in Access & Security.

The status

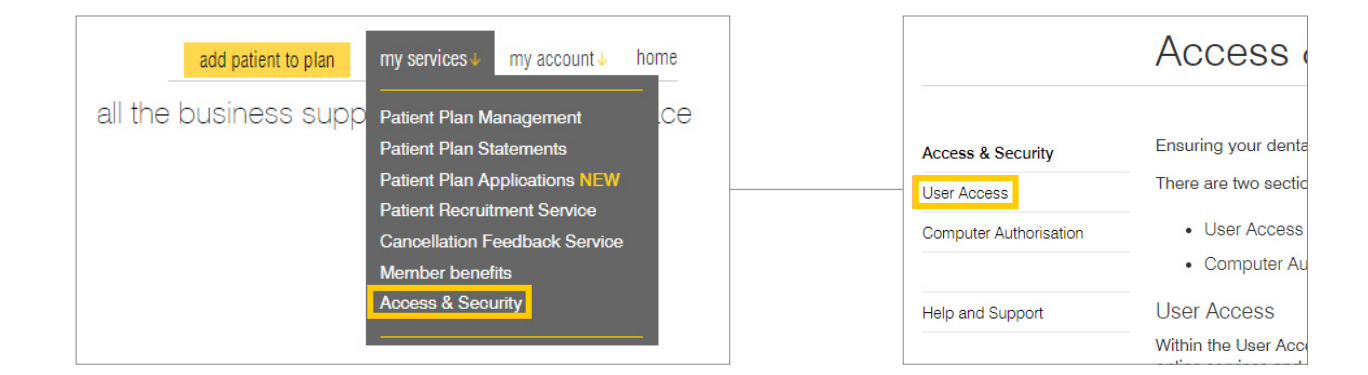

The Access Control Panel will list all of your members of staff on Practice Plan's system, and will show if they have access and, if so, what level of access they have.

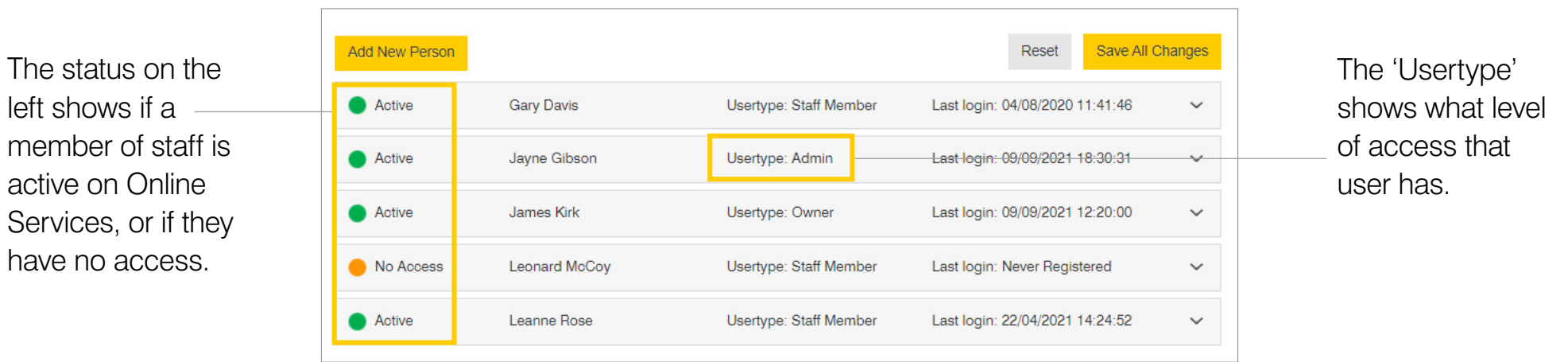

#### Adding new Online Services users

To add new users to Online Services, simply click 'Add New Person' and complete their personal details.

Upon submitting the new user's details, their username and password will be displayed on-screen – make sure you make a note of them.

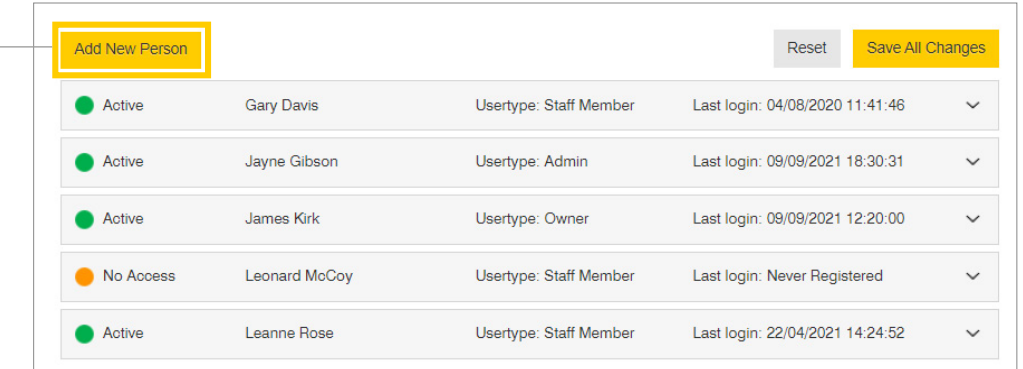

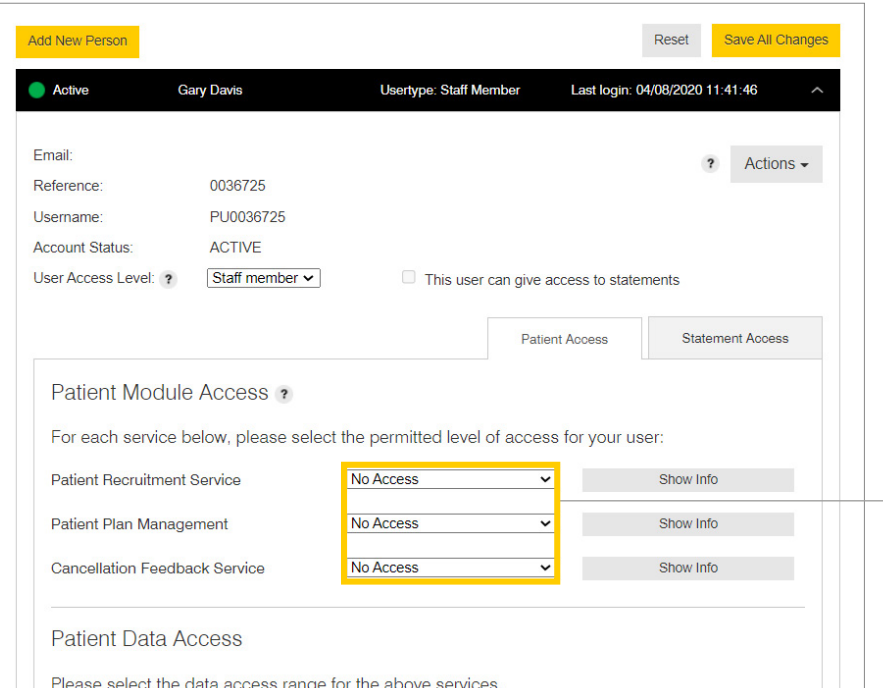

Once the user is set up and visible in the Access Control Panel, open their record to set their various access levels to patient data and financial statements.

#### Setting up a user with 'no access' to Online Services

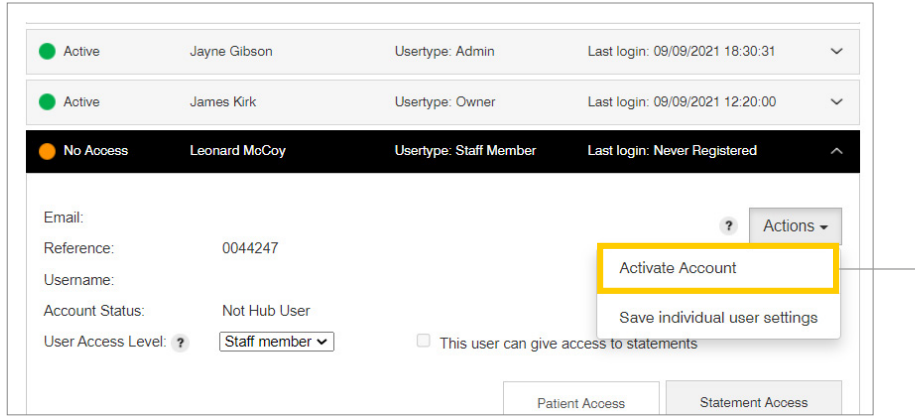

Once the user is set up and visible in the Access Control Panel, open their record to set their various access levels to patient data and financial statements.

For a user shown as having no access, you can activate their account by clicking 'Activate Account' under the 'Actions' button on their record.

This will set up their account and display login details on-screen – make sure you make a note of them.

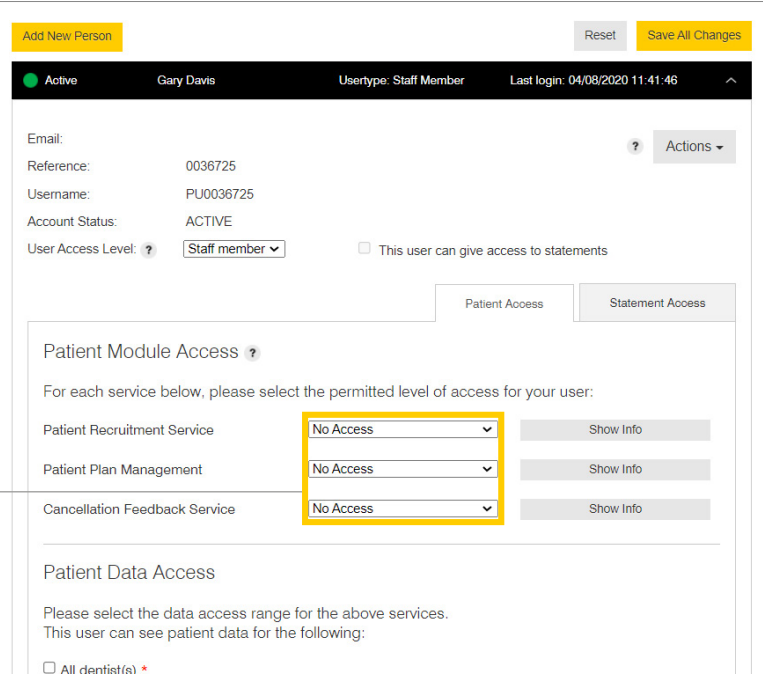

# Finding a lost username

A user's username can be found on their record in the Access Control Panel. Simply click on their name to open their record.

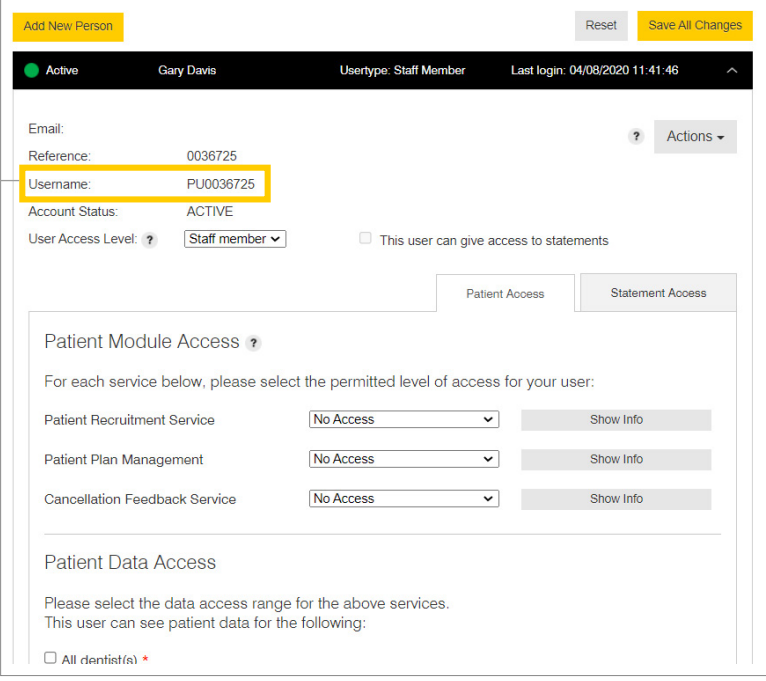

## Resetting passwords

*Depending on the user's access level, there's a few ways to reset passwords…*

If you're an Owner or Admin level user, you can use the 'Forgotten Password' option on the login screen. This will send a temporary password to you by email.

Please note, this option is not available for Staff Member level users.

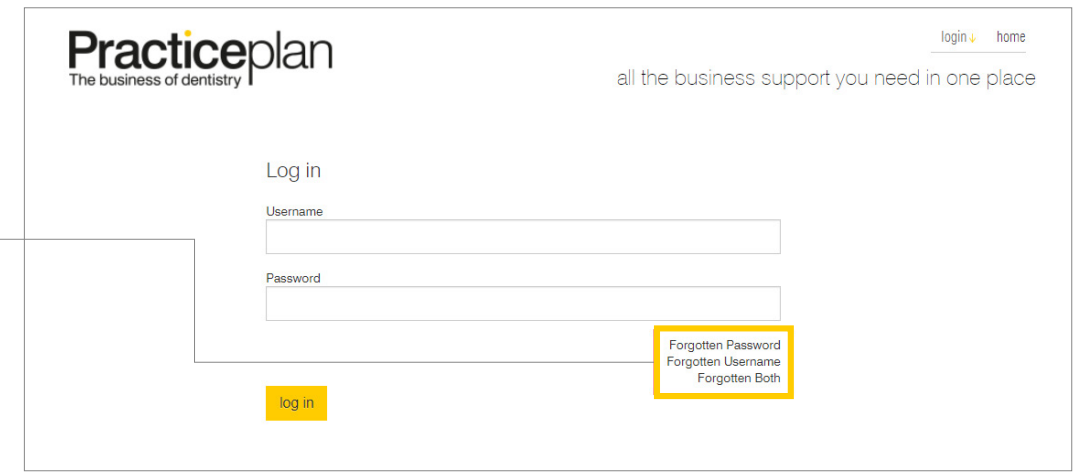

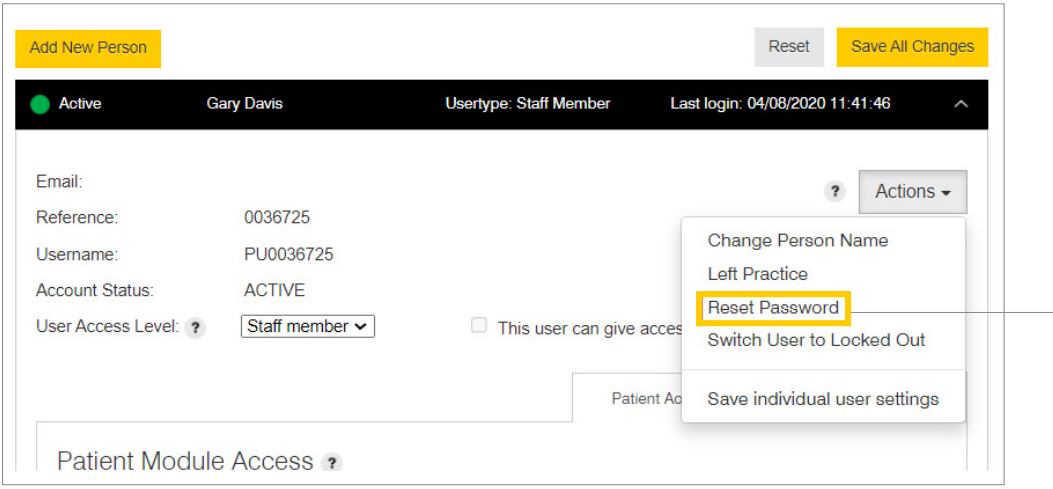

For Admin or Staff Member level users, you can use the 'Reset Password' option in the user's record in the Access Control Panel. This will display a temporary password on-screen, so make sure you make a note of it.

Please note, this option is not available for Owner level users.

# IF YOU ARE EXPERIENCING ANY PROBLEMS, PLEASE CALL 01691 684146

WE ARE OPEN 9.00AM - 5.00PM MONDAY TO FRIDAY

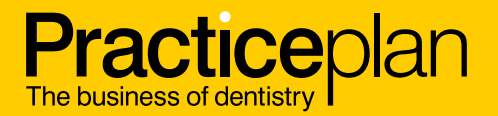

Part of the **WESLEYAN** Group